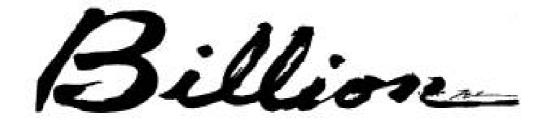

# **BIPAC-645**

## DSL/Cable Router Plus ISDN Router With 4-Port 10/100M LAN Switch

Quick Start Guide

# **Package Contents**

- **1.** BIPAC-645
- **2.** AC Power Adapter (9V 1Amp)
- **3.** RS-232 cable (Null modem type)
- 4. RJ-45 ISDN cable
- 5. RJ-45 LAN cable
- **6.** CD containing the online manual
- 7. This Quick Start Guide

#### **The Front Panel LEDs**

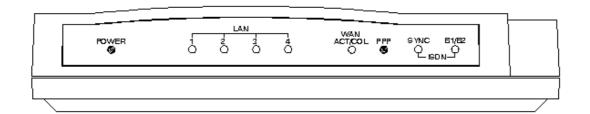

| LED |                      | Meaning                                                                                                    |
|-----|----------------------|----------------------------------------------------------------------------------------------------|
| 1   | Power                | Lit when AC power is connected.                                                                                                    |
| 2   | LAN 1-4 /<br>ACT/COL | Lit Green when connected to a LAN device. Flashes Green when sending/receiving data. Flashes Yellow when collisions happen.               |
| 3   | WAN /<br>ACT/COL     | Lit Green when connected to a WAN device. Flashes Green when sending/receiving data. Flashes Yellow when collisions happen.               |
| 4   | PPP                  | Lit when PPPoE connection is activated.                                                                                                   |
| 5   | ISDN / SYNC          | Lit when ISDN Layer 1 is activated.                                                                                                    |
| 6   | ISDN / B1/B2         | Lit Green when B1 channel is activated. Lit Yellow when B2 channel is activated. Lit Green +Yellow when B1 and B2 channels are activated. |

#### The Rear Ports

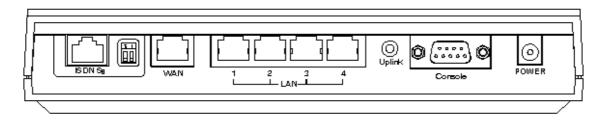

Connect the supplied power adapter to this jack. **Power** (jack) Connect the supplied RS-232 cable to this port when Console connecting to a PC's RS-232 port (9-pin serial port). (port) ISDN So Connect an RJ-45 cable to this port when connecting (**RJ-45** to the ISDN. connector) LAN 1-4 Connect an UTP Ethernet cable to this port when (RJ-45 connecting to a LAN such as an office or home network. connector) WAN Connect an UTP Ethernet cable to this port when connecting to the Internet or making other WAN (RJ-45 connections. connector)

#### **Connecting the BIPAC-645**

- **1.** Connect the BIPAC-645 to a LAN (Local Area Network) and the WAN or ISDN.
- **2.** Power on the device.
- **3.** Ensure the Power and LAN LEDs are lit.

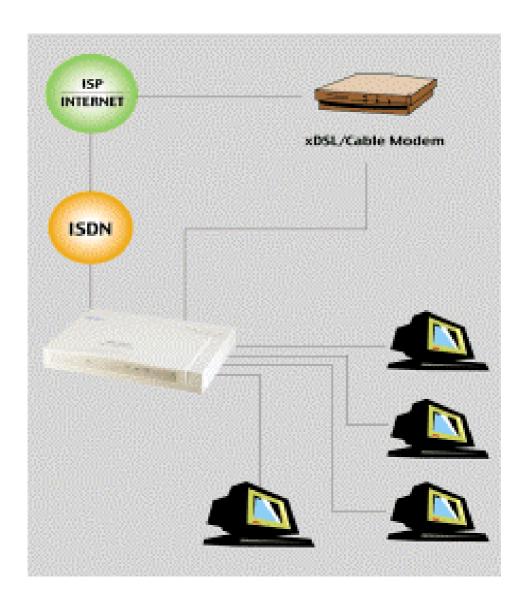

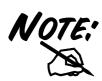

For more detailed instructions on configuring and using the device, please refer to the on-line manual.

#### Configuring PC in Windows 95/98/ME

- 1. Go to Start / Settings / Control Panel. In the Control Panel double-click on Network and choose the Configuration tab.
- 2. Select TCP/IP ->
  NE2000 Compatible, or
  any Network Interface
  Card (NIC) in your PC.
  Then click Properties.

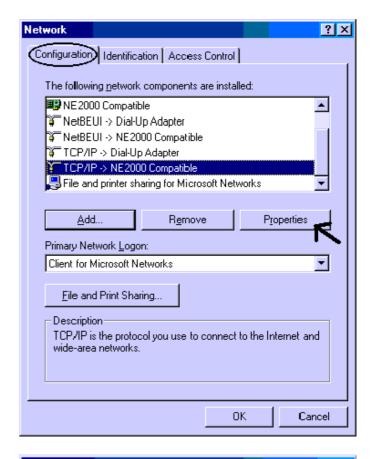

3. Select the Obtain an IP address automatically radio button.

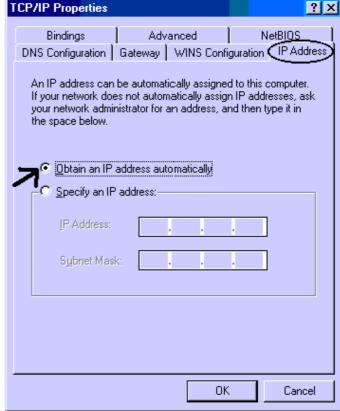

- 4. Then select the **DNS** Configuration tab.
- 5. Select the Disable DNS radio button and click OK to finish the configuration.

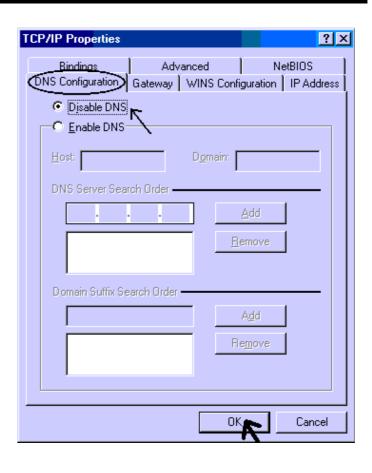

### **Configuring PC in Windows NT4.0**

- 1. Go to Start / Settings / Control Panel. In the Control Panel double click on Network and choose the Protocols tab.
- 2. Select TCP/IP Protocol and click Properties.

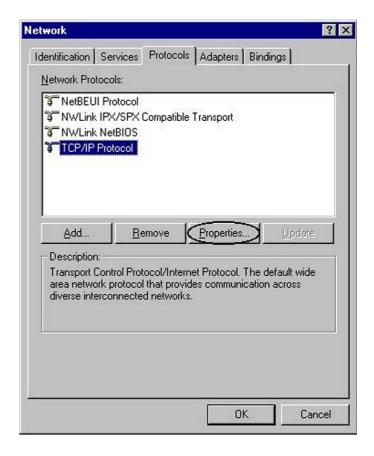

3. Select the Obtain an IP address from a DHCP server radio button and click OK.

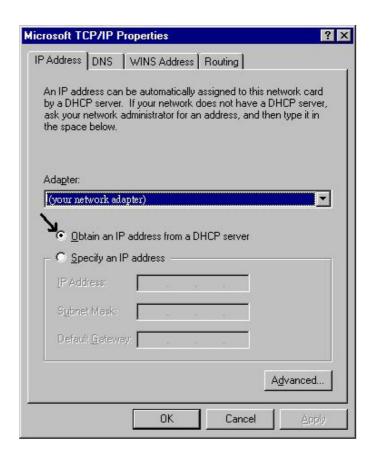

### **Configuring PC in Windows 2000**

- 1. Go to Start / Settings /
  Control Panel. In the
  Control Panel
  double-click on Network
  and Dial-up
  Connections.
- 2. Double-click Local Area Connection.

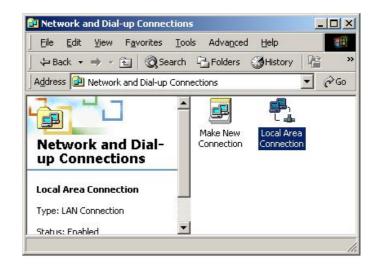

3. In the Local Area
Connection Status
window click
Properties.

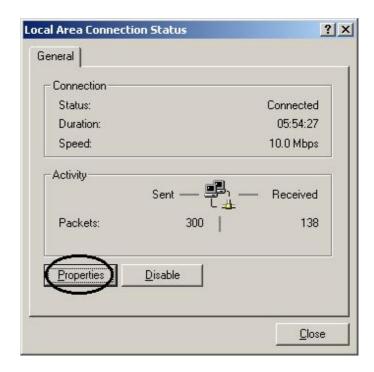

4. Select Internet Protocol (TCP/IP) and click Properties.

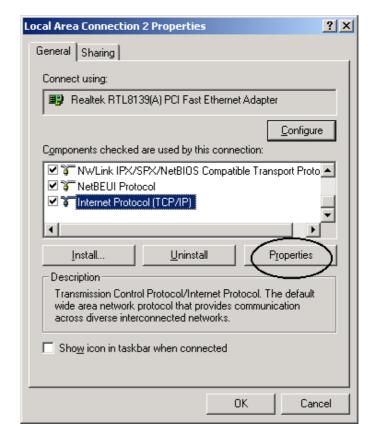

- 5. Select the Obtain an IP address automatically and the Obtain DNS server address automatically radio buttons.
- **6.** Click **OK** to finish the configuration.

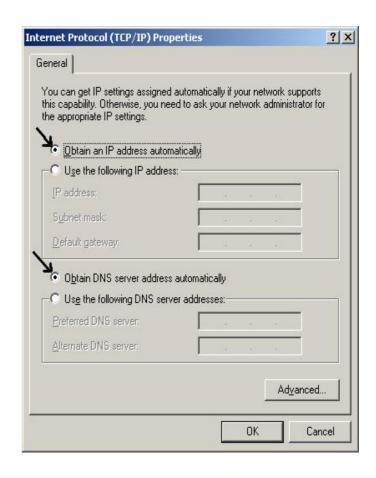

#### Configuring PC in Windows XP

- 1. Go to Start / Control
  Panel (in Classic
  View). In the Control
  Panel, double-click on
  Network Connections.
- 2. Double-click Local Area Connection.

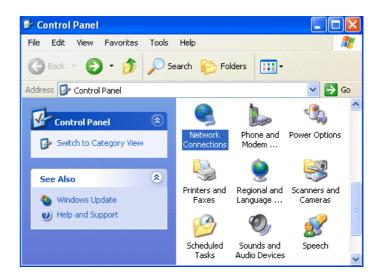

3. In the Local Area Connection Status window, click Properties.

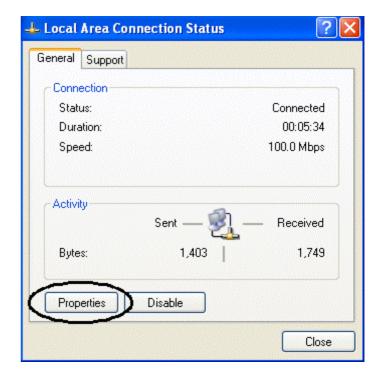

4. Select Internet Protocol (TCP/IP) and click Properties.

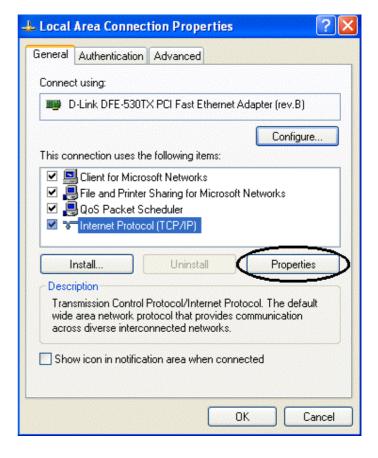

- 5. Select the Obtain an IP address automatically and the Obtain DNS server address automatically radio buttons.
- **6.** Click **OK** to finish the configuration.

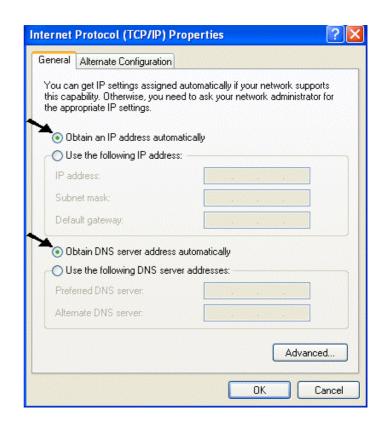

#### Configuring the BIPAC-645

1. Start a web browser on any one of the PCs in the LAN and enter the following URL: <a href="http://192.168.168.230">http://192.168.168.230</a>. You should see the following screen.

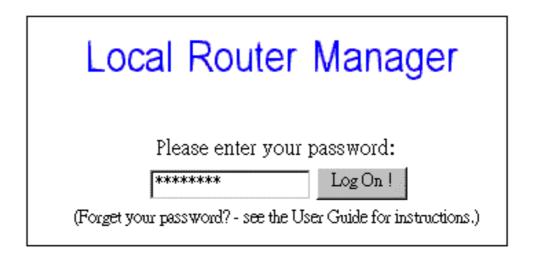

2. The default password ("password") has already been entered for you. You can just click "Log On!" to log on. You may use the "System Tools" menu to change the password later.

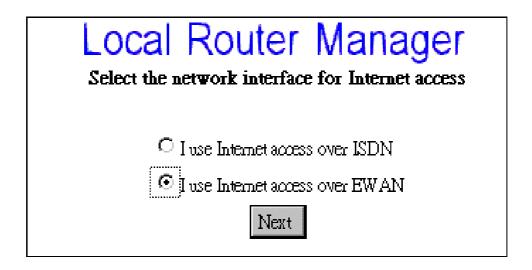

3. Make a decision either Internet access via EWAN or ISDN.

#### For EWAN

1. You need to make a decision about **Obtain IP Address Automatically.** Available options are **via PPP over Ethernet**, **via DHCP**, **via PPTP** or **No**.

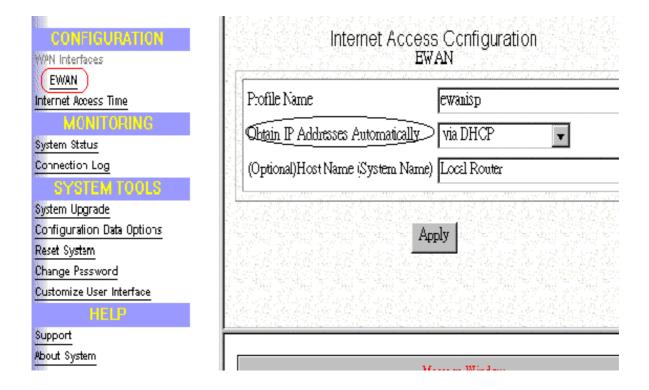

2. If you choose via DHCP for the selection of Obtain IP Address Automatically. The following screen will be displayed. Enter the following information and then Click Apply.

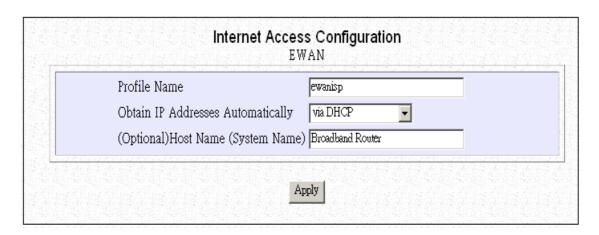

3. If you choose **via PPP over Ethernet** for the selection of **Obtain IP Address Automatically.** The following screen will be displayed. Enter the following information and then Click **Apply and Test.** 

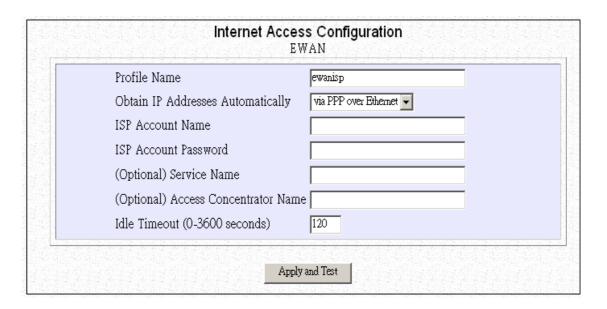

**4.** If you choose **via PPTP** for the selection of **Obtain IP Address Automatically.** The following screen will be displayed. Enter the following information and then click **Apply and Test.** 

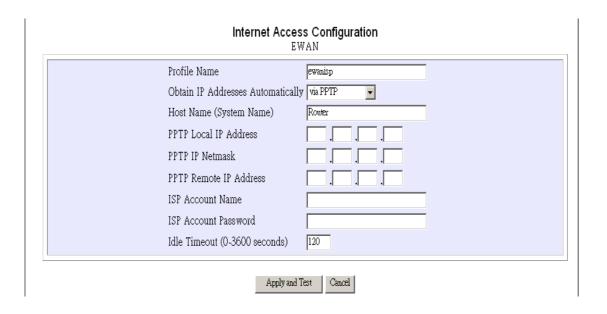

5. If you choose **No** for the selection of **Obtain IP Address Automatically.** The following screen will be displayed. Enter the following information and then Click **Apply.** 

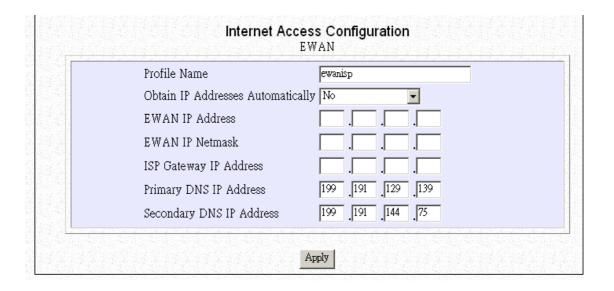

#### For ISDN

1. Select I use Internet Access over ISDN and then click Next.

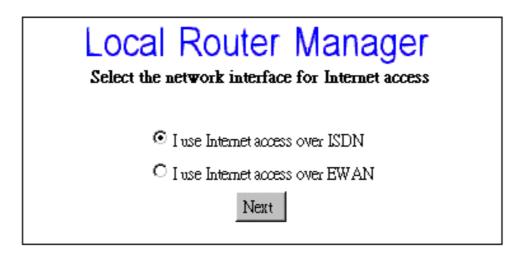

2. Select "Basic Internet Access" and press "Next"

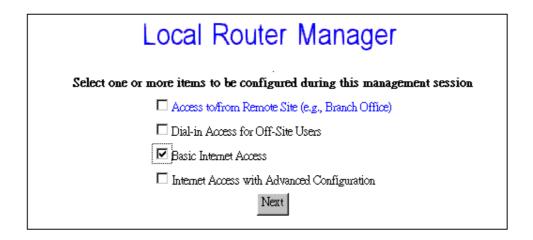

3. Enter the information about ISP.

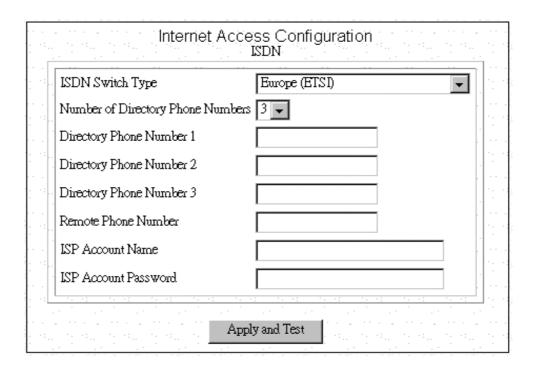

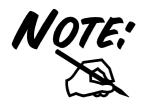

If the test is successful, your users will be ready to access the Internet. If not, the device will try to give you enough information to let you know why the connection is not successful.